## Как активировать Microsoft Office 2019

- 1. Запустите WORD, создайте новый пустой документ.
- 2. Нажмите меню «Файл» в левом верхнем углу программы.

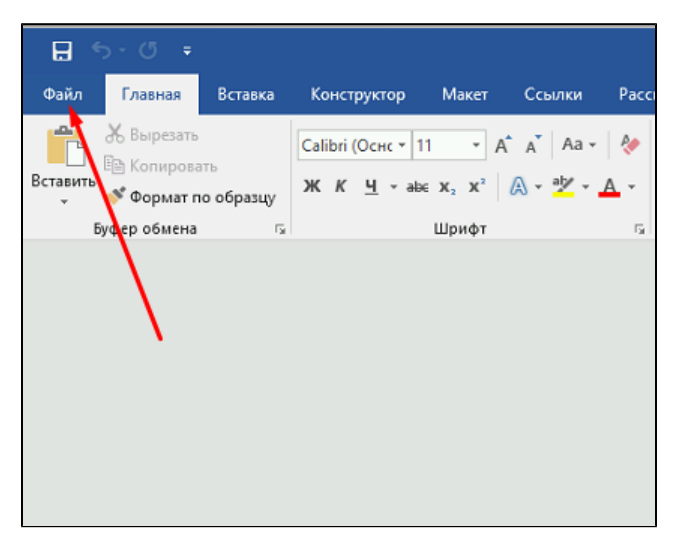

3. Выберите пункт меню «Учетная запись».

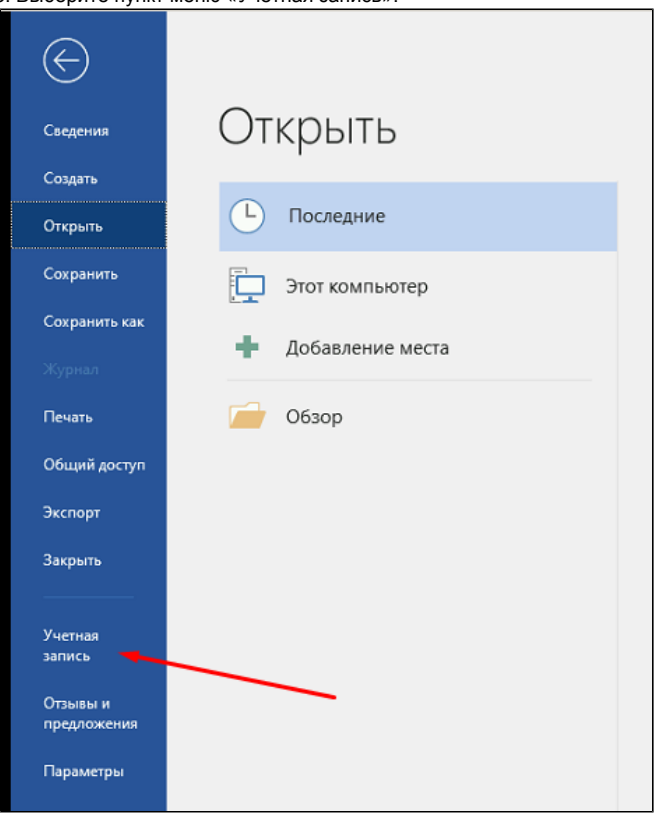

## 4. В разделе «Сведения о продукте» нажмите «Изменить ключ продукта».

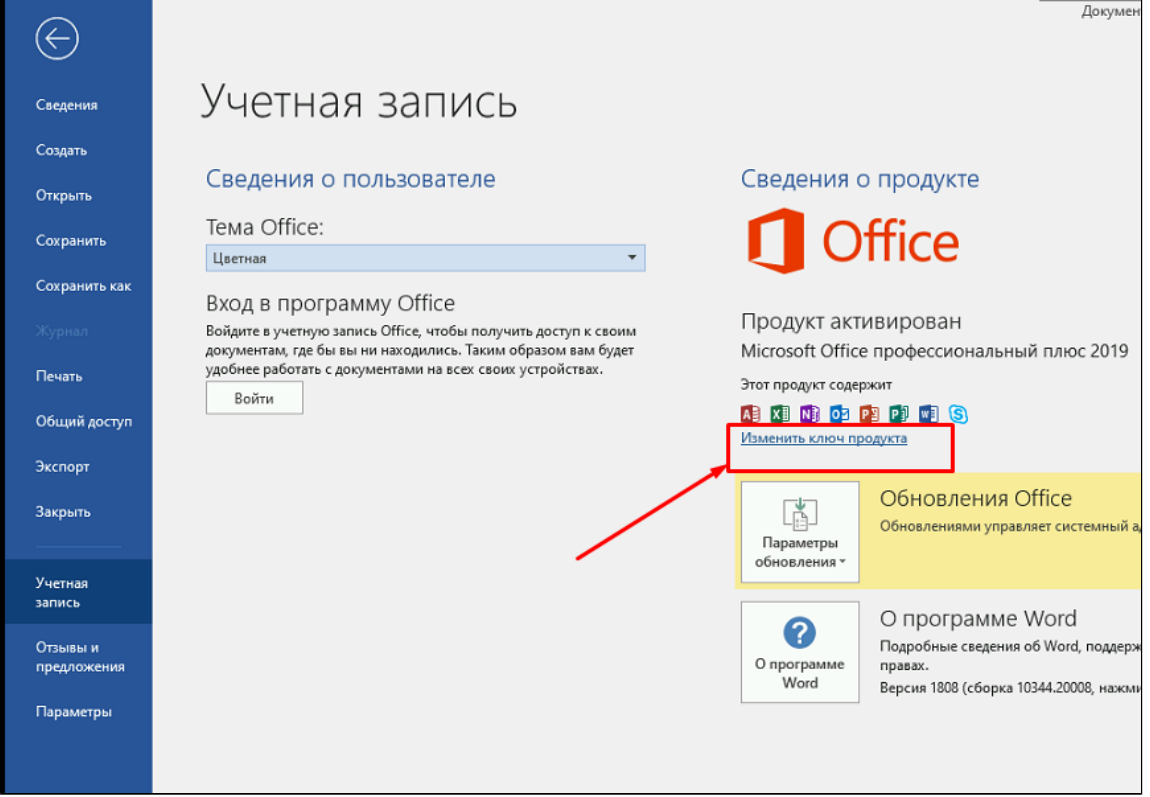

 $\overline{\phantom{0}}$ 

5. Введите лицензионный ключ продукта Office в поле(1) и нажмите кнопку «Активация Office(2).

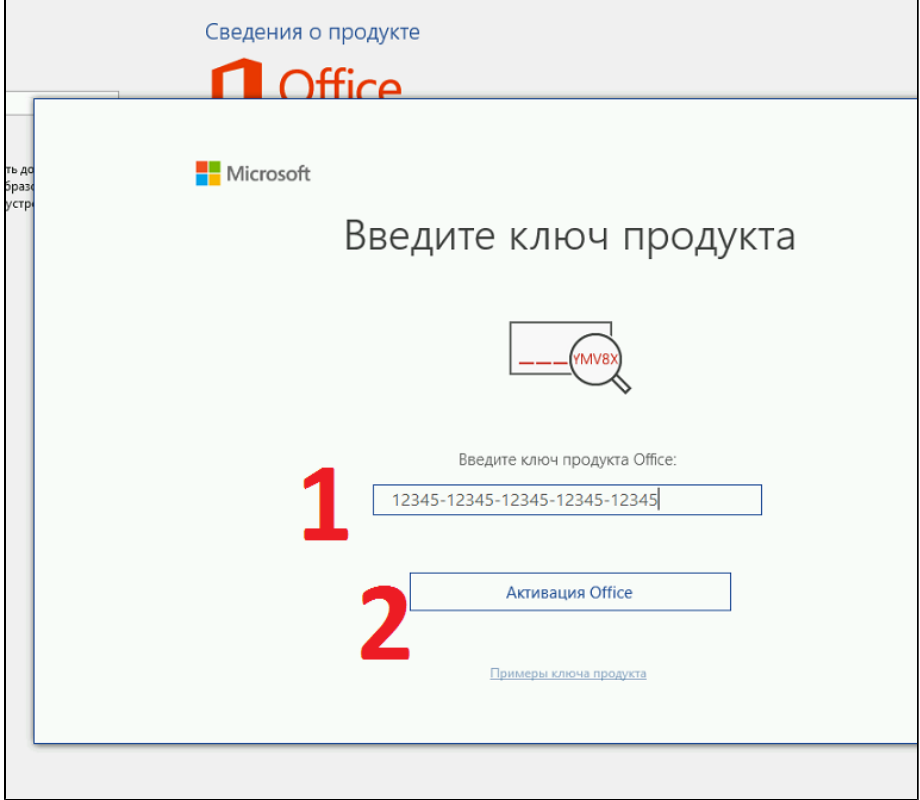

6. Если все указано верно, то результатом будет успешная активация ПО.

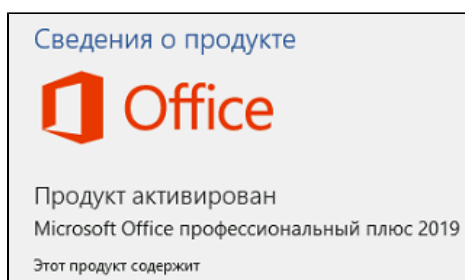

中国的中国中国岛